Read the Product Safety Guide first, then read this Quick Setup Guide for the correct installation procedure. Not all models are available in all countries. **Quick Setup Guide** 

Center: support.brother.com/manuals.

The latest manuals are available at the Brother Solutions

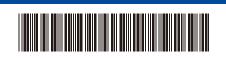

Version 0

### Unpack the machine and check the components

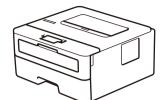

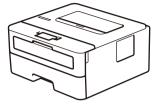

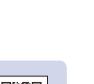

Watch our Video FAQs for help with setting up your Brother machine: support.brother.com/videos.

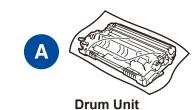

**Brother Installation Disc** 

**AC Power Cord** (only for certain models)

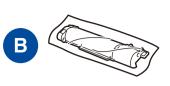

**Inbox Toner Cartridge** 

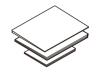

**Quick Setup Guide** Reference Guide (only for certain models) **Product Safety Guide** 

#### NOTE:

- The components included in the box may differ depending on your country.
- Interface cables are not included. You must purchase the correct interface cable if you require one.

#### **USB** cable

We recommend using a USB 2.0 cable (Type A/B) that is no more than 2 metres long.

- The illustrations in this Quick Setup Guide show the HL-B2000D.
- The Reference Guide is available on the provided Brother Installation Disc in countries where it is not included in the box.

## Remove the packing materials and install the drum unit and toner cartridge assembly

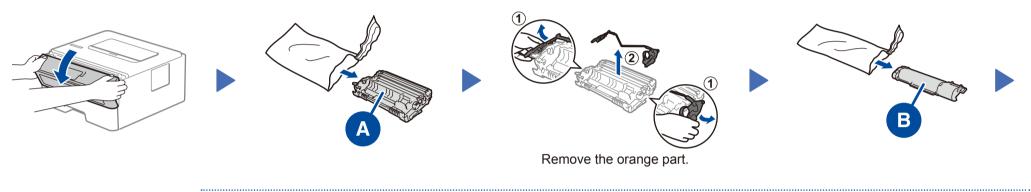

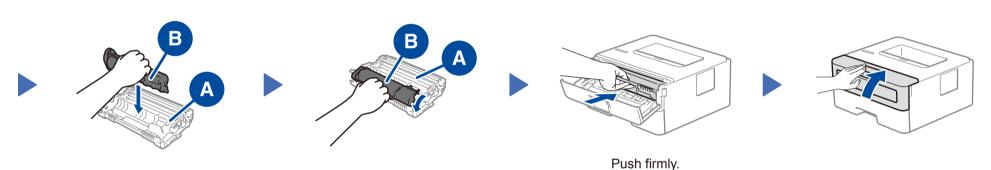

# Load paper in the paper tray

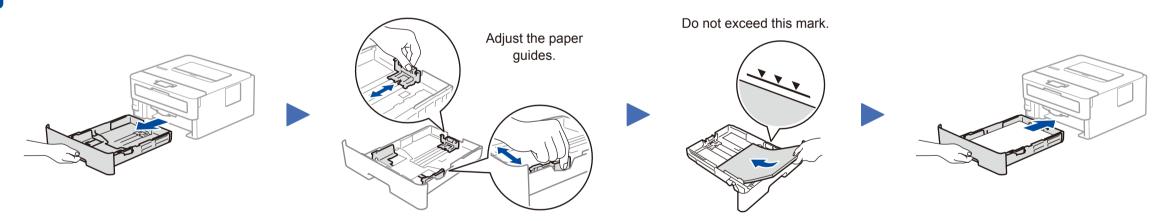

## Connect the power cord and turn the machine on

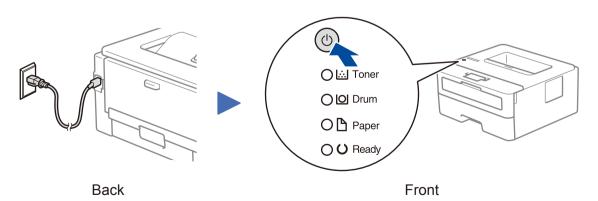

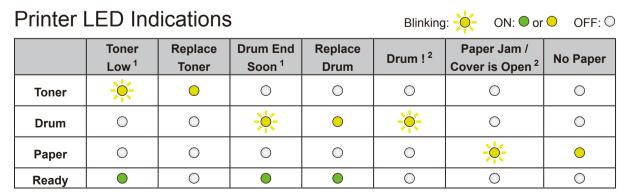

- 1 The yellow LED will blink in a pattern of ON for 2 seconds and then OFF for 3 seconds.
- 2 The LED will blink ON and OFF at 0.5 second intervals.

Brother regularly updates firmware to add features and apply bug fixes. To check for the latest firmware, visit <a href="mailto:support.brother.com/up5">support.brother.com/up5</a>.

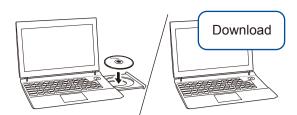

Put the installation disc into your CD/DVD drive, or download the Full Driver & Software Package at:

For Windows®: <a href="mailto:support.brother.com/windows">support.brother.com/windows</a>
For Mac: <a href="mailto:support.brother.com/mac">support.brother.com/mac</a>

If you are using a recently released operating system on your computer, visit the above websites for updated driver and software information.

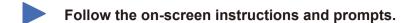

For Windows®:

If the Brother screen does not appear automatically, go to **Computer (This PC)**. Double-click the CD/DVD-ROM icon, and then double-click **start.exe**.

For Mac:

For full driver functionality, we recommend choosing the **CUPS driver** when adding a printer.

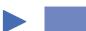

Finished

### Can't Connect? Check the following:

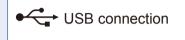

Disconnect the cable.

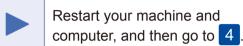

If still not successful, visit <u>support.brother.com</u> for FAQs & Troubleshooting.